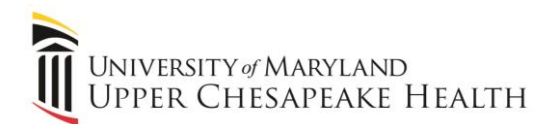

# **COMPLETING YOUR ELECTRONIC I-9 Employee Instructions**

# **Step 1: Open the New I-9 Web site.**

1. Open your web browser, copy the following into the address bar, and press Enter: <https://secure.i9express.com/preauthenticated/LoginCaptcha.ascx?Employer=16466>

0

2. This URL will take you to the Login screen.

### **Step 2: Login.**

- 1. In the **Enter the text above** field, enter the characters displayed in the picture above the field.
- 2. Click **Continue.**

# **Step 3: Complete the I-9 information.**

- 1. In the fields provided, enter your name, address, date of birth, and Social Security number. Name on the Social security card must match what is entered in the Last (Family Name), First (Given Name), and Middle Initial field
- 2. Select the appropriate citizenship option, and if required, enter your Alien number, I-94 number, and/or the last day you are eligible to work in the United States.
- 3. Click **Continue.**

**Note:** A message will display with applicable fields if there are mistakes you n to correct.

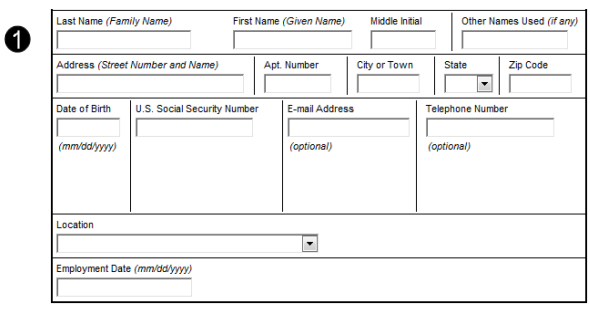

Continue

**New Picture** 

#### I attest, under penalty of perjury, that I am (check one of the following):

A citizen of the United States

Enter the text above:

の

- A noncitizen national of the United States (see instructions)
- © A lawful permanent resident (Alien Registration Number/USCIS Number):
- An alien authorized to work until (expiration date, if applicable, mm/dd/yy): Employee is an alien whose work authorization does not expire or has no specific expiration date
	- for their employment authorization (see instructions)

For allens authorized to work, provide your Allen Registration Number/USCIS Number OR Form I-94

1. Alien Registration Number/USCIS Number:

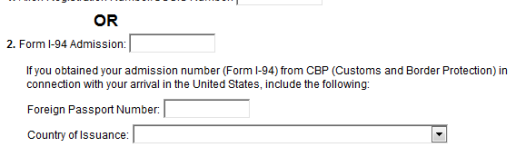

Employee obtained Form I-94/I-94A number within the U.S. or entered the U.S. without a foreign passport (see instructions)

# **Step 4: Review your information.**

- 1. Carefully review your information. If any information is incorrect, click the **Change Information** link.
- 2. Sign your I-9 electronically by selecting the check box.

**Note:** To view the information in English or Espanol, click the appropriate link.

3. Click **Continue.**

# I-9 Instructions I-9 Instrucciones This information should be reviewed and completed by the employee who prepared the I-9 .<br>After verifying that the information is correct, complete the signature block at the bottom of the page.<br>You can make changes to the information by cicking on the link below the information. You can make changes to the information by cicking on the link below the information.<br>You must present a photo ID to prove your identity for the employer to complete Section 2. After<br>completing Section 2 of your I-9 the em **Name: John Smith**<br>Other Names Used: Other Names Used:<br>
U.S. Social Security Number: 145-67-8913<br>
Date of Birth: 03/13/1986<br>
Date of Birth: 03/13/1986<br>
Partic: Louis, MO 63033<br>
F-mail Address: Jsmkh@company.com<br>
Telephone Number: 314-867-5309<br>
Enchlement: Par ➊ Employment Date:<br>Work Status: A Citizen of the United States Alien Registration<br>
Iumber/USCIS Number<br>
I-94 #:<br>
Alien Work Until Date: Foreign Passport Number:<br>Country of Issuance: **Obtained I-94 from USCIS:** N Change Information Employee Electronic Signature (English | Español) ❷ By checking this checkbox I attest to the following: y uncours the field all buy provides for impropment and/or fines for false statements or use of<br>
The documents in connection with the completion of this form.<br>
The design over the employer may be connected with the Univers

Back Cancel Continue

### **Step 5: Logout.**

- 1. Review your information in the **Employee Summary** section.
- 2. Review the list of employment eligibility documents you will be asked to present on the day of your physical. **Please remember to bring these documents with you the day of your physical. Documentation must be verified within 3 days of hire so as to not delay your new hire orientation.**

**Note:** The list of documents varies based on to the citizenship status you entered in Section 1 of your I-9.

3. Click **Logout.**

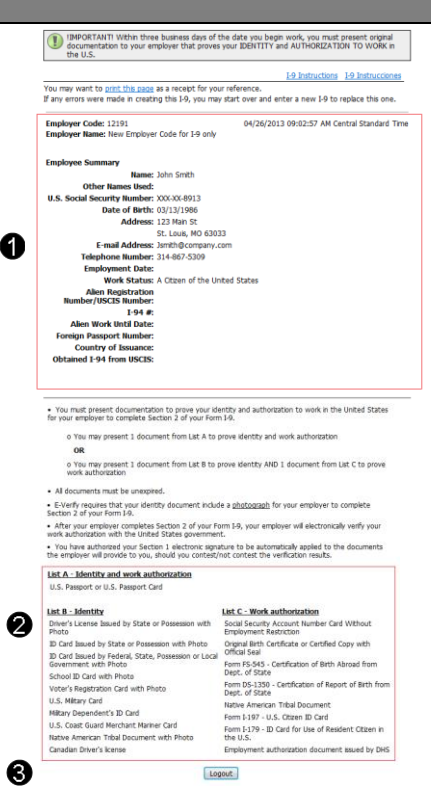

### **Step 6: Close the Internet Explorer Web browser.**

1. When this page opens, close the Web browser to ensure your information is cleared from the browser's memory.

Thank you for using I-9 eXpress. You have successfully ended your online session. To log back in, click here.

To completely clear your activity from your Internet browser's memory, we recommend that you close this window. Closing the window is especially important if you use a shared or public computer.

Account Login